# **Musculoskeletal**

**Interventional Pain** 

#### **Provider Orientation Session** for University Health Alliance (UHA)

August 1, 2023

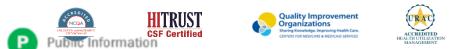

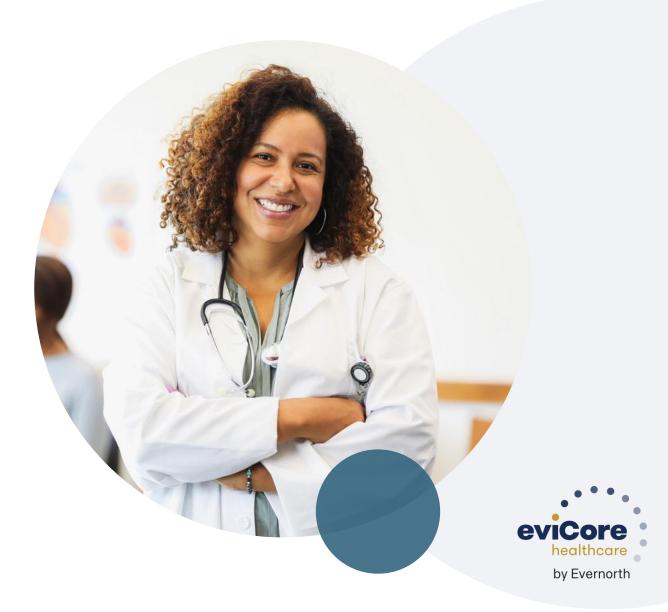

# Agenda

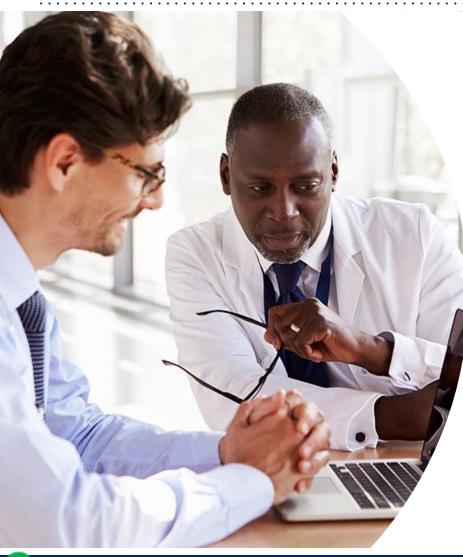

Solutions Overview Interventional Pain

#### **Submitting Requests**

Prior Authorization Outcomes, Special Considerations & Post-Decision Options

eviCore Provider Portal Overview, Features & Benefits

#### **Provider Resources**

**Questions & Next Steps** 

#### Appendix

- Portal Case Submission
- Peer-to-peer Scheduling Tool

# **Solution Overview**

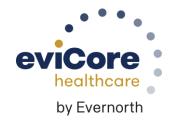

# **UHA Prior Authorization Services**

eviCore will begin accepting prior authorization requests for Interventional pain services on 7/17/23 for dates of service 8/1/23 and after

| Applicable Membership  | Prior authorization applies to the following services      | Prior authorization does NOT apply to services performed in                                |
|------------------------|------------------------------------------------------------|--------------------------------------------------------------------------------------------|
| UHA Commercial Members | <ul><li>Outpatient</li><li>Elective/Non-emergent</li></ul> | <ul> <li>Emergency Rooms</li> <li>Observation Services</li> <li>Inpatient Stays</li> </ul> |

Providers should verify member eligibility and benefits on the secured provider log-in section at: <a href="https://www.uhahealth.com/eligibility">https://www.uhahealth.com/eligibility</a>

### **Musculoskeletal Solution**

#### **Covered Services:**

Interventional Pain:

- Spinal injections
- Spinal implants
  - Spinal cord stimulators
  - Pain pumps

To find a complete list of musculoskeletal Current Procedural Terminology (CPT) codes that require prior authorization through eviCore, please visit: <u>https://www.evicore.com/resources/healthplan/uha</u>

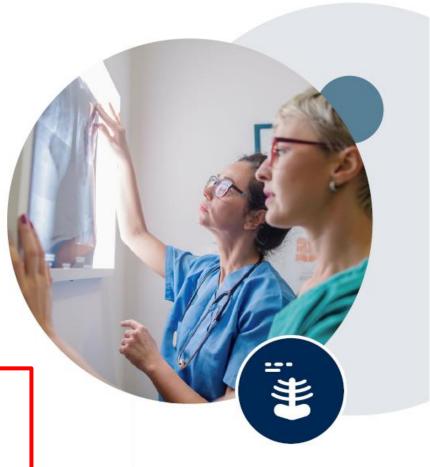

# **Submitting Requests**

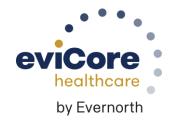

# Utilization Management | Prior Authorization

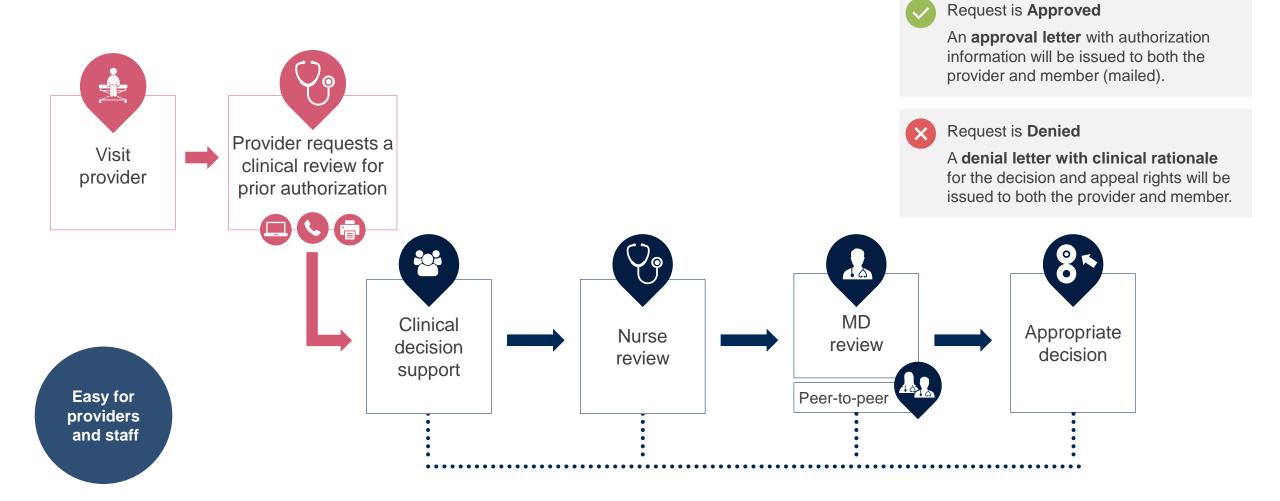

# **How to Request Prior Authorization**

# The eviCore Provider Portal is the easiest, most efficient way to request clinical reviews and check statuses.

- Save time: Quicker process than requests by phone or fax
- Available 24/7
- Save your progress: If you need to step away, you can save your progress and resume later
- **Upload additional clinical information**: No need to fax in supporting clinical documentation, it can be uploaded on the portal
- View and print determination information: Check case status in real-time
- **Dashboard**: View all recently submitted cases
- **E-notification**: Opt-in to receive email notifications when there is a change to case status
- **Duplication feature**: If you are submitting more than one request, you can duplicate information to expedite submittals

To access the eviCore Provider Portal, visit evicore.com/provider

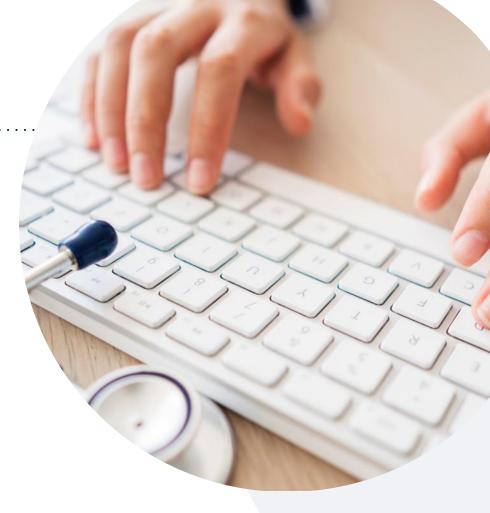

Or by **phone: 855-252-1119** Monday – Friday 7 AM – 4 PM (local time)

#### Or by fax: 855-774-1319

# **Necessary Information for Prior Authorization**

To obtain prior authorization on the very first submission, the provider submitting the request will need to gather information within four categories:

#### Member

- Health Plan ID
- Member name
- Date of birth (DOB)

#### **Rendering Facility**

- · Facility name
- Address
- National provider identifier (NPI)
- Tax identification number (TIN)
- Phone & fax number

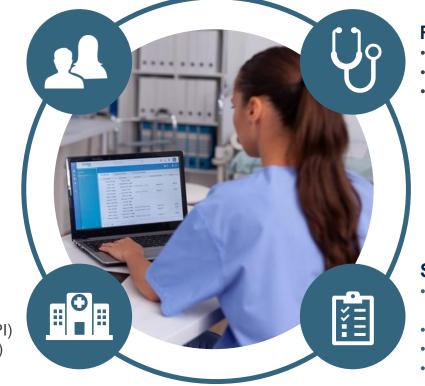

#### **Referring (Ordering) Physician**

- Physician name
- National provider identifier (NPI)
- Phone & fax number

#### **Supporting Clinical**

- Pertinent clinical information to substantiate medical necessity for the requested service
- CPT/HCPCS Code(s)
- Diagnosis Code(s)
- Previous test results

# Insufficient Clinical | Additional Documentation Needed

If during case build all required pieces of documentation are not received, or are insufficient for eviCore to reach a determination, the following will occur:

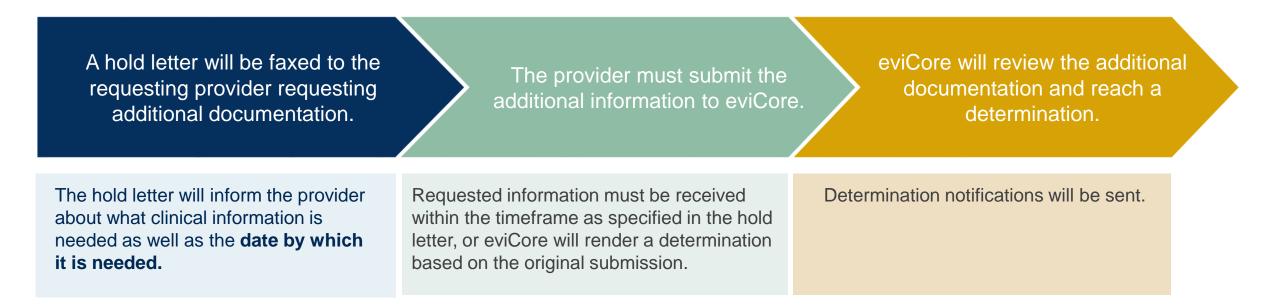

# Prior Authorization Outcomes, Special Considerations & Post-Decision Options

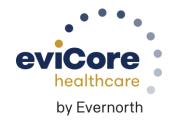

# **Prior Authorization Determination Outcomes**

#### **Determination Outcomes**

- **Approved Requests:** Authorizations are valid for 60 days from the date of the determination.
- Partially Approved Requests: In instances where multiple CPT codes are requested, some may be approved and some denied. In these instances, the determination letter will specify what has been approved, as well as postdecision options for denied codes.
- **Denied Requests:** If a request is determined as inappropriate based on evidence-based guidelines, a notification with the rationale for the decision and post-decision/ appeal rights will be issued.

#### **Notifications**

- Authorization letters will be faxed to the ordering physician.
- Web-initiated cases will receive e-notifications if a user opted in to this method.
- Members will receive a letter by mail.
- Approval information can be printed on demand from the eviCore portal.

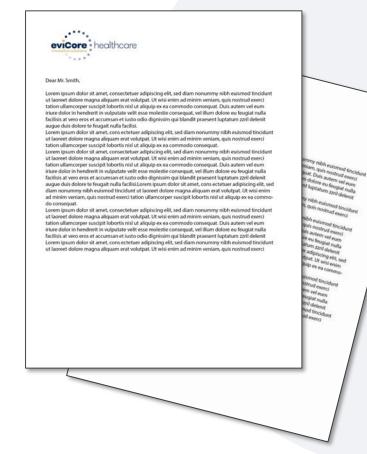

# **Special Circumstances**

#### **Retrospective Authorization Requests**

- Must be submitted within 365 calendar days from the date of services
- Any submitted beyond this timeframe will be administratively denied
- Reviewed for **clinical urgency** and medical necessity
- Processed within 30 calendar days
- When authorized, the start date will be the submitted date of service

#### **Urgent Prior Authorization Requests**

- eviCore uses the NCQA/URAC definition of urgent: when a delay in decision-making may seriously jeopardize the life or health of the member
- · Can be initiated on provider portal or by phone
- Urgent cases are typically reviewed within 24 to 72 hours

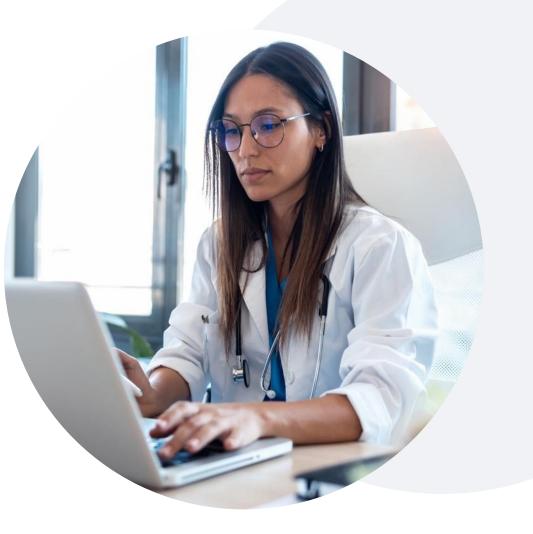

### **Post-Decision Options** Commercial Members

#### My case has been denied. What's next?

Your determination letter is the best immediate source of information to assess what options exist on a case that has been denied.

You may also call eviCore at **855-252-1119** to speak with an agent who can provide available option(s) and instruction on how to proceed.

Alternatively, select 'All Post Decisions' under the authorization lookup function on **eviCore.com** to see available options.

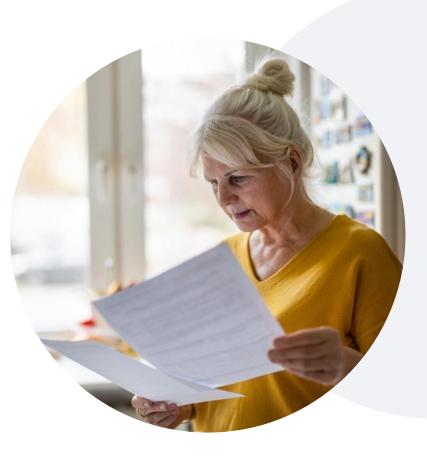

#### Reconsiderations

- Reconsiderations must be requested within 30 calendar days after the determination date.
- Reconsiderations can be requested verbally via a Clinical Consultation with an eviCore physician.

#### **Appeals**

- eviCore will not process first-level appeals.
- Appeal requests can be submitted to UHA.

# eviCore Provider Portal

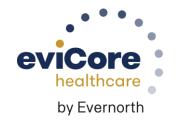

# eviCore Provider Portal | Features

#### **Eligibility Lookup**

Confirm if patient requires clinical review

#### **Clinical Certification**

Request a clinical review for prior authorization on the portal

#### **Prior Authorization Status Lookup**

- View and print any correspondence associated with the case
- Search by member information OR by case number with ordering national provider identifier (NPI)
- Review post-decision options, submit appeal, and schedule a peer-to-peer

#### **Certification Summary**

• Track recently submitted cases

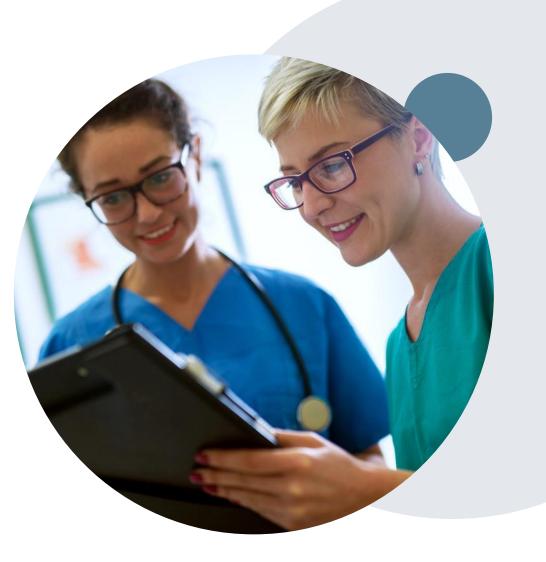

# eviCore Provider Portal | Access and Compatibility

#### Most providers are already saving time submitting clinical review requests online vs. telephone

To access resources on the eviCore Provider Portal, visit evicore.com/provider

Already a user? Log in with User ID & Password

Don't have an account? Click Register Now

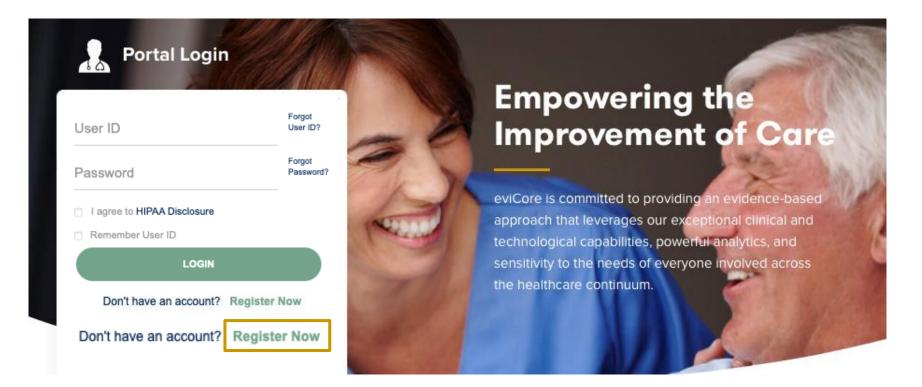

eviCore's website is compatible with all web browsers. If you experience issues, you may need to disable pop-up blockers to access the site.

# **Creating an eviCore Provider Portal Account**

Select **CareCore National** as the Default Portal.

Complete the User Information section in full and **Submit Registration**.

You will immediately be sent an email with a link to create a password. Once you have created a password, you will be redirected to the login page.

| evicore healthcare                                                          |                        |                                                         |                  | * Required Field |
|-----------------------------------------------------------------------------|------------------------|---------------------------------------------------------|------------------|------------------|
| Web Portal Preference                                                       |                        |                                                         |                  |                  |
| Please select the Portal that is listed in your provider training material. | This selection determi | nes the primary portal that you will using to submit ca | ses over the web |                  |
| Default Portal*:Select \$                                                   |                        |                                                         |                  |                  |
| User Information                                                            |                        |                                                         |                  |                  |
| All Pre-Authorization notifications will be sent to the fax number and e    | mail address provided  | below. Please make sure you provide valid information   | ı.               |                  |
| User Name*:                                                                 | Address*:              |                                                         | Phone*:          |                  |
| Email*:                                                                     |                        |                                                         | Ext:             |                  |
| Confirm Email*:                                                             | City*:                 |                                                         | Fax*:            |                  |
| First Name*:                                                                | State*:                | Selec \$ Zip*:                                          |                  |                  |
| Last Name*:                                                                 | Office Name:           |                                                         |                  |                  |

Web Support 800-646-0418

Legal Disclaimer | Privacy Policy | Corporate Website | Report Fraud & Abuse | Guidelines and Forms | Contact Us

Copyright © 2014 MedSolutions. All Rights Reserved.

# **Setting Up Multi-Factor Authentication (MFA)**

# To safeguard your patients' private health information (PHI), we have implemented a multi-factor authentication (MFA) process.

After you log in, you will be prompted to register your device for MFA.

Choose which authentication method you prefer: Email or SMS. Then, **enter your email address or mobile phone number.** 

Select **Send PIN**, and a 6-digit pin will be generated and sent to your chosen device.

After entering the provided PIN in the portal display, you will successfully be authenticated and logged in.

| 🔘 Er                              | mail 🔘 SMS                         |  |
|-----------------------------------|------------------------------------|--|
| egister Ema                       | il Address                         |  |
| meh****@evi                       | core.com                           |  |
|                                   |                                    |  |
| ease enter F                      | Send PIN                           |  |
| lease enter F<br>ddress<br>768342 | Send PIN<br>PIN sent to your Email |  |
| ddress                            |                                    |  |

### eviCore Provider Portal | Add Providers

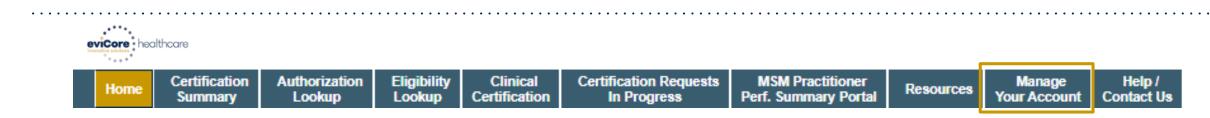

# Providers will need to be added to your account prior to case submission

- Click the Manage Your Account tab to add provider information
- Select Add Provider
- Enter the NPI, state, and zip code to search for the provider
- Select the matching record based upon your search criteria
- Once you have selected a practitioner, your registration will be complete
- You can also click Add Another Practitioner to add another provider to your account
- You can access the Manage Your Account at any time to make any necessary updates or changes

# Manage Your Account Office Name: CHANGE PASSWORD Address: Primary Contact: Email Address: ADD PROVIDER Click Column Headings to Sort No providers on file CANCEL

| Add Practitioner                                                        |                                                                              |
|-------------------------------------------------------------------------|------------------------------------------------------------------------------|
| Enter Practitioner information an<br>*If registering as rendering genet | d find matches.<br>ic testing Lab site, enter Lab Billing NPI, State and Zip |
| Practitioner NPI                                                        |                                                                              |
| Practitioner State                                                      | <b>T</b>                                                                     |
| Practitioner Zip                                                        |                                                                              |
|                                                                         |                                                                              |
|                                                                         |                                                                              |

# **Additional Portal Features**

#### **Building Additional Cases**

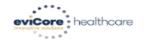

| Home         Certification<br>Summary         Authorization         Eligibility<br>Lookup         Clinical<br>Certification         Certification Requests<br>In Progress         MSM Practitioner<br>Perf. Summary Portal         Resources         Manage<br>Your Account | Home | Certification Authorization Eli<br>Summary Lookup Lo | Eligibility<br>Lookup Clinical<br>Certification | Certification Requests<br>In Progress | MSM Practitioner<br>Perf. Summary Portal | Resources | Manage<br>Your Account | Help /<br>Contact Us | 3 |
|----------------------------------------------------------------------------------------------------|------|------------------------------------------------------|-------------------------------------------------|---------------------------------------|------------------------------------------|-----------|------------------------|----------------------|---|
|----------------------------------------------------------------------------------------------------|------|------------------------------------------------------|-------------------------------------------------|---------------------------------------|------------------------------------------|-----------|------------------------|----------------------|---|

Tuesday, January 21, 2020 10:37 AM

#### Success

Thank you for submitting a request for clinical certification. Would you like to:

- <u>Return to the main menu</u>
- Start a new request
- <u>Resume an in-progress request</u>

You can also start a new request using some of the same information.

Start a new request using the same:

Program (Radiology)

- Provider (Canalitation)
- Program and Provider (Radiology and Call Hand, University)
- Program and Health Plan (Radiology and View and View)

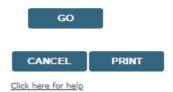

© CareCore National, LLC. 2020 All rights reserved.

Once a case has been submitted for clinical certification, you can return to the Main Menu, resume an in-progress request, or start a new request. You can indicate if any of the previous case information will be needed for the new request.

#### Authorization look up

| eviCore h                      | ealthcare                |                                                      |                       |                           |                                                       |                                          |                      |                         |                      |                              |                        |                         |                          |
|--------------------------------|--------------------------|------------------------------------------------------|-----------------------|---------------------------|-------------------------------------------------------|------------------------------------------|----------------------|-------------------------|----------------------|------------------------------|------------------------|-------------------------|--------------------------|
| Home                           | Certification<br>Summary | Authorization<br>Lookup                              | Eligibility<br>Lookup | Clinical<br>Certification | Certification Requests<br>In Progress                 | MSM Practitioner<br>Perf. Summary Portal | Resources            | Manage<br>Your Account  | Help /<br>Contact Us |                              |                        |                         |                          |
| Tuesday, Janu                  | ary 21, 2020 1           | 0:39 AM                                              |                       |                           |                                                       |                                          |                      |                         |                      |                              |                        |                         | Log Off (AMYINTG)        |
| Authoriza                      | ation Loo                | kup                                                  |                       |                           |                                                       |                                          |                      |                         |                      |                              |                        |                         |                          |
| Search by I                    |                          | mation                                               |                       |                           | Search by Authority                                   | rization Number/ NPI                     |                      |                         |                      |                              |                        |                         |                          |
| Required Fields<br>Healthplan: |                          | A2776                                                |                       | V                         |                                                       |                                          |                      |                         |                      |                              |                        |                         |                          |
| Provider NPI                   |                          | -                                                    |                       |                           |                                                       | Search by Auth<br>Required Fields        | orization N          | umber/ NPI              |                      |                              |                        |                         |                          |
| Patient ID:                    |                          |                                                      |                       |                           |                                                       | Provider NPI:                            |                      |                         |                      |                              |                        |                         |                          |
| Patient Date o                 | of Birth:                | MM/DD/YYYY                                           |                       |                           |                                                       | Auth/Case Numbe                          | er:                  |                         |                      |                              |                        |                         |                          |
| Optional Fields                |                          |                                                      |                       |                           |                                                       |                                          |                      |                         |                      |                              |                        |                         |                          |
| Case Number                    | r:                       |                                                      |                       |                           |                                                       |                                          |                      |                         |                      |                              |                        |                         |                          |
| or<br>Authorization            | n Number:                |                                                      |                       |                           |                                                       |                                          |                      |                         |                      |                              |                        |                         |                          |
| PRINT                          | SEARCH                   | I                                                    |                       |                           |                                                       |                                          |                      |                         |                      |                              |                        |                         |                          |
| Click here for hel             |                          |                                                      |                       |                           |                                                       |                                          |                      |                         |                      |                              |                        |                         |                          |
|                                |                          | n portions of this websit<br>nformation contained in |                       |                           | users and unique identifying cred<br>CTLY PROHIBITED. | lentials, and may contain confid         | lential or privilege | d information. If you a | ire not an author    | ized recipient of the inform | nation, you are hereby | notified that any acces | ss, disclosure, copying, |

© CareCore National, LLC. 2020 All rights reserved. <u>Privacy Policy</u> | <u>Terms of Use</u> | <u>Contact Us</u>

- Select Search by Authorization Number/NPI. Enter the provider's NPI and authorization or case number. Select Search.
- You can also search for an authorization by Member Information, and enter the health plan, Provider NPI, patient's ID number, and patient's date of birth.

#### **Authorization Status**

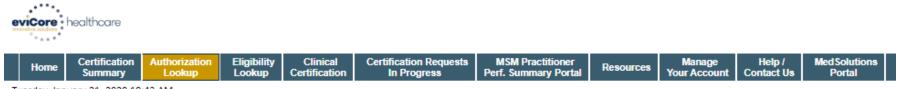

Tuesday, January 21, 2020 10:43 AM

#### Authorization Lookup

| Authorization Number:<br>Case Number:<br>Health Plan Auth Number:<br>Status:<br>Approval Date:<br>Service Code:<br>Service Description:<br>Site Name:<br>Expiration Date: | Approved<br>1/21/2020<br>71250<br>CT THORA | 2                                                                                         |               |              |             |
|----------------------------------------------------------------------------------------------------|--------------------------------------------|-------------------------------------------------------------------------------------------|---------------|--------------|-------------|
| Date Last Updated:                                                                                                    |                                            | 8:21:28 AM                                                                                |               |              |             |
| Correspondence:                                                                                                    | UPLOA                                      | S & FAXES                                                                                 |               |              |             |
| Procedures                                                                                                    |                                            |                                                                                           |               |              |             |
| Procedure                                                                                                    |                                            | Description                                                                               | Qty Requested | Qty Approved | Modifier(s) |
| 71250 CHANGE SERVIC                                                                                                    | ECODE                                      | Computed tomography (CT) (a special kind of picture) of your chest without contrast (dye) | 1             | 1            |             |

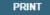

Click here for help

Р

© CareCore National, LLC. 2020 All rights reserved. <u>Privacy Policy</u> | <u>Terms of Use</u> | <u>Contact Us</u>

The authorization will then be accessible to review. To print authorization correspondence, select Uploads & Faxes.

# **Provider Resources**

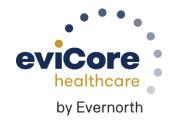

# Contact eviCore's Dedicated Teams

#### **Client and Provider Services**

For eligibility issues (member or provider not found in system) or transactional authorization related issues requiring research.

- Email: <u>clientservices@evicore.com</u>
- Phone: (800) 646-0418 (option 4).

#### **Provider Engagement**

Regional team that works directly with the provider community.

#### Kellie Thompson

- Email: <u>kellie.thompson@evicore.com</u>
- Phone: 800.918.8924 (ext. 27658)

#### Web-Based Services and Portal Support

- Live chat
- Email: portal.support@evicore.com
- Phone: 800-646-0418 (option 2)

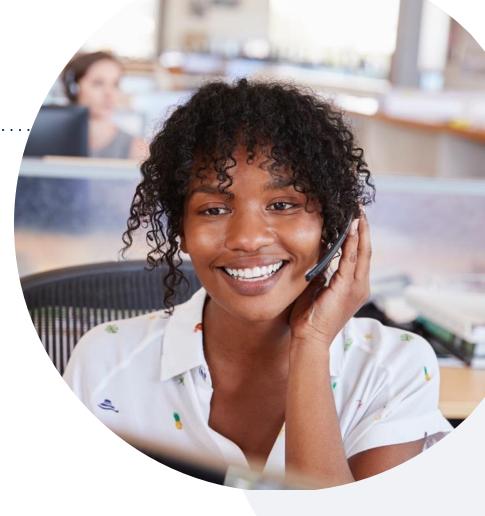

#### **Call Center**

Call 855-252-1119, representatives are available from 7 a.m. to 4 p.m. local time.

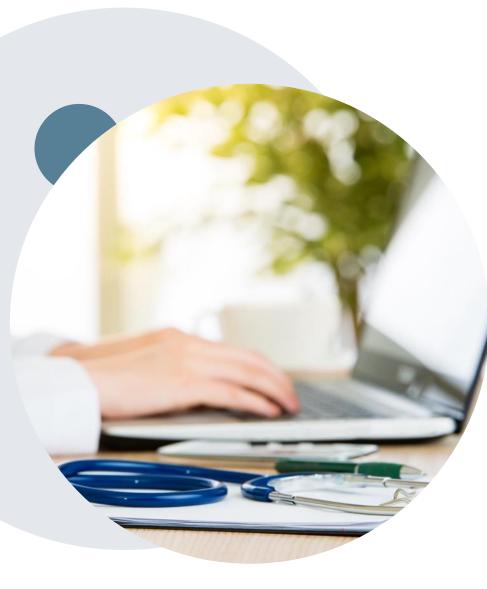

# **Provider Resource Website**

eviCore's Client and Provider Services team maintains provider resource pages that contain client- and solution-specific educational materials to assist providers and their staff on a daily basis.

#### This page will include:

- Frequently asked questions
- Quick reference guides
- Provider training
- CPT code list

To access these helpful resources, visit www.evicore.com/resource/UHA

Contact our Client and Provider Services team via email at ClientServices@evicore.com or by phone at 1-800-646-0418 (option 4)

# eviCore's Provider Newsletter

Stay up-to-date with our free provider newsletter

To subscribe:

- Visit <u>eviCore.com</u>
- Scroll down to the section titled Stay Updated With Our Provider Newsletter
- Enter a valid email address

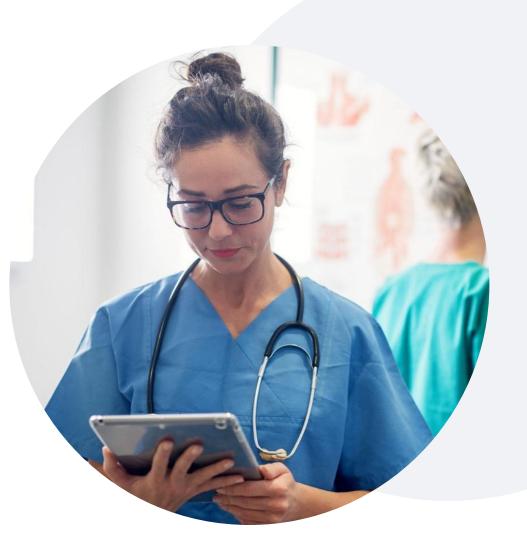

# **Provider Resource Review Forum**

# The eviCore website contains multiple tools and resources to assist providers and their staff during the prior authorization process.

We invite you to attend a **Provider Resource Review Forum** to learn how to navigate <u>eviCore.com</u> and understand all the resources available on the Provider's Hub.

#### Learn how to access:

- eviCore's evidence-based clinical guidelines
- Clinical worksheets
- Existing prior authorization request status information
- Search for contact information
- Podcasts & insights
- Training resources

#### **Register for a Provider Resource Review Forum:**

Provider's Hub > Scroll down to eviCore Provider Orientation Session Registrations > Upcoming

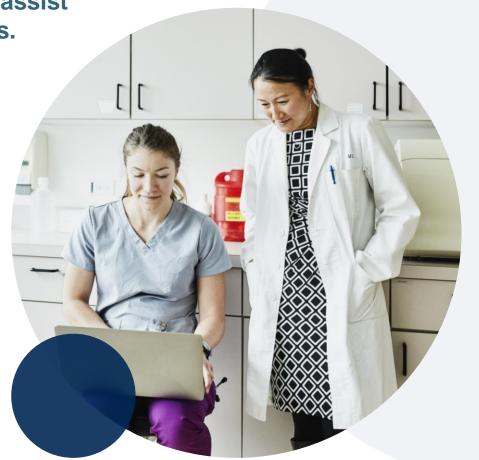

### Provider Resources | eviCore Provider's Hub

# Providers and staff can access important tools and resources at <u>eviCore.com</u>

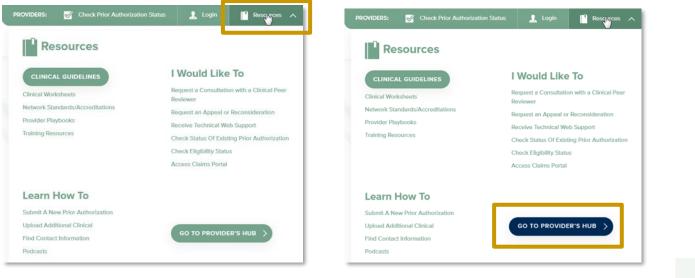

Step 2

#### Step 1

Open the **Resources** menu in the top right of the browser

Select **GO TO PROVIDERS HUB** to access clinical guidelines, schedule consultations (P2P), and more

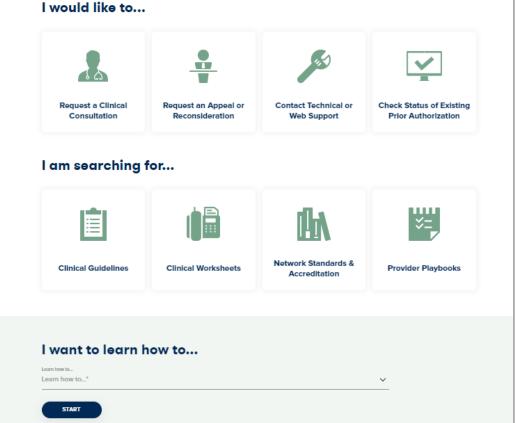

# Provider Resources | Quick Reference Tool

#### Where can I locate plan-specific contact information?

| Resources                                                                                                    | Y                                                                                                    | Resources                                                                                                    |  |
|----------------------------------------------------------------------------------------------------|----------------------------------------------------------------------------------------------------|----------------------------------------------------------------------------------------------------|--|
| CLINICAL GUIDELINES<br>Clinical Worksheets<br>Network Standards/Accreditations<br>Provider Playbooks<br>Training Resources | I Would Like To<br>Request a Consultation with a Clinical Peer<br>Reviewer<br>Request an Appeal or Reconsideration<br>Receive Technical Web Support<br>Check Status Of Existing Prior Authorization<br>Check Eligibility Status<br>Access Claims Portal | CLINICAL GUIDELINES<br>Clinical Worksheets<br>Network Standards/Accreditations<br>Provider Playbooks<br>Training Resources |  |
| Learn How To<br>Submit A New Prior Authorization<br>Upload Additional Clinical<br>Find Contact Information<br>Podcasts     |                                                                                                    | Learn How To<br>Submit A New Prior Authorization<br>Upload Additional Clinical<br>Find Contact Information<br>Podcasts     |  |

#### Step 1

Open the **Resources** menu in the top right of the browser

#### d Like To Consultation with a Clinical Peer Appeal or Reconsideration chnical Web Support us Of Existing Prior Authorization bility Status ms Portal

Resources

Step 2

#### Select Find Contact Information

| Learn how to<br>Find Contact Information |  |
|------------------------------------------|--|
| Health Plan                              |  |
| Select a Health Plan*                    |  |
| Solution                                 |  |
| Select a Solution*                       |  |
|                                          |  |

#### Step 3

- Use Select a Health Plan and Select a Solution to populate the contact phone and fax numbers
- . This will also advise which portal to use for case requests

## Provider Resources | Clinical Guidelines

#### How do I access eviCore's clinical guidelines?

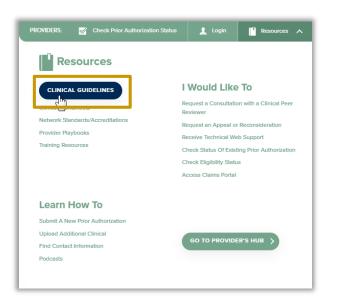

# Clinical Guidelines Image: Strate Care Image: Strate Care Image: Strate Care Image: Strate Care Image: Strate Care Image: Strate Care Image: Strate Care Image: Strate Care

#### Step 1

- Open the **Resources** menu in the top right of the browser
- Select Clinical Guidelines

#### Step 2

Select the solution/program associated with the requested guidelines

| Cardiology & Ro                                                                                           | ıdiology                                    |
|----------------------------------------------------------------------------------------------------|---------------------------------------------|
|                                                                                                    |                                             |
| Search by health plan name to view clinical guideline<br>clinical guideline documents.                    | es. Adobe PDF Reader is required to view    |
| Benefits, coverage policies, and eligibility issues per<br>precedence over eviCore's clinical guidelines. | taining to each health plan may take        |
| f an adverse determination is issued, the requesting<br>or email.                                         | provider will receive written notice by fax |
| If you would like to view all eviCore core guideline:<br>your health plan.                                | s, please type in "eviCore healthcare" as   |
|                                                                                                    | Q                                           |
| ov/Core healthcare                                                                                        |                                             |

#### Step 3

- Search by health plan name to view clinical guidelines
- If you would like to view all guidelines, type in "eviCore healthcare" as your health plan

# **Thank You**

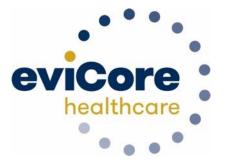

# Appendix

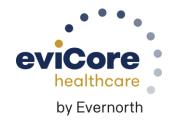

# **Portal Case Submission**

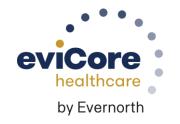

# Clinical Certification Request | Initiating a Case

| Ho | ne Certification<br>Summary | Authorization<br>Lookup |  |  | Certification Requests<br>In Progress | MSM Practitioner<br>Perf. Summary Portal | Resources | Manage<br>Your Account |
|----|-----------------------------|-------------------------|--|--|---------------------------------------|------------------------------------------|-----------|------------------------|
|----|-----------------------------|-------------------------|--|--|---------------------------------------|------------------------------------------|-----------|------------------------|

#### To begin, please select a program below:

- Ourable Medical Equipment (DME)
- Gastroenterology
- Lab Management Program
- Medical Oncology Pathways
- Musculoskeletal Management
- Radiation Therapy Management Program (RTMP)
- Radiology and Cardiology
- Sleep Management
- Specialty Drugs

#### CONTINUE

#### Click here for help

- Click Clinical Certification to begin a new request
- Select the **Program** for your certification
- Select Requesting Provider Information

## Clinical Certification Request | Search for and Select Provider

| Home | Certification<br>Summary | Authorization<br>Lookup | Eligibility<br>Lookup |            | Certification Requests<br>In Progress | MSM Practitioner<br>Perf. Summary Portal | Resources | Manage<br>Your Account |
|------|--------------------------|-------------------------|-----------------------|------------|---------------------------------------|------------------------------------------|-----------|------------------------|
|      | Carriery                 | Econap                  | Econap                | ecremonion | IIIIIogicoo                           | i chi Gammary i chan                     |           | Tour Account           |

#### **Requesting Provider Information**

CONTINUE

Select the provider for whom you want to submit an authorization request. If you don't see them listed, click Manage Your Account to add them.

| Filter Last Name or NP | t:                       |        |              |
|------------------------|--------------------------|--------|--------------|
|                        |                          | SEARCH | CLEAR SEARCH |
|                        | Provider                 |        |              |
| SELECT                 | 12312312 - Provider Name |        |              |
|                        |                          |        |              |

Search for and select the **Practitioner/Group** for whom you want to build a case

Click here for help

BACK

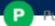

# Clinical Certification Request | Select Health Plan

| H | Home | Certification<br>Summary | Authorization<br>Lookup | Eligibility<br>Lookup | Clinical<br>Certification | Certification Requests<br>In Progress | MSM Practitioner<br>Perf. Summary Portal | Resources | Manage<br>Your Account |
|---|------|--------------------------|-------------------------|-----------------------|---------------------------|---------------------------------------|------------------------------------------|-----------|------------------------|
|---|------|--------------------------|-------------------------|-----------------------|---------------------------|---------------------------------------|------------------------------------------|-----------|------------------------|

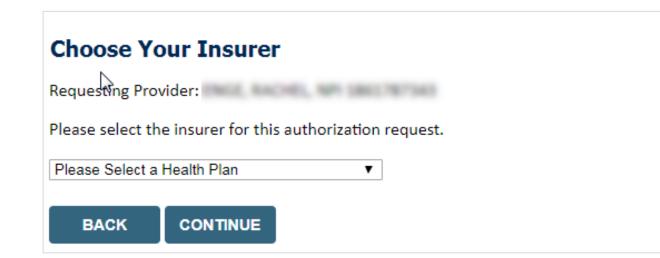

- Choose the appropriate Health Plan
   for the request
- Select CONTINUE

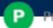

# Clinical Certification Request | Enter Contact Information

| Home | Certification<br>Summary | Authorization<br>Lookup | Eligibility<br>Lookup | Clinical<br>Certification | Certification Requests<br>In Progress | MSM Practitioner<br>Perf. Summary Portal | Resources | Manage<br>Your Account |
|------|--------------------------|-------------------------|-----------------------|---------------------------|---------------------------------------|------------------------------------------|-----------|------------------------|
|------|--------------------------|-------------------------|-----------------------|---------------------------|---------------------------------------|------------------------------------------|-----------|------------------------|

#### Add Your Contact Info

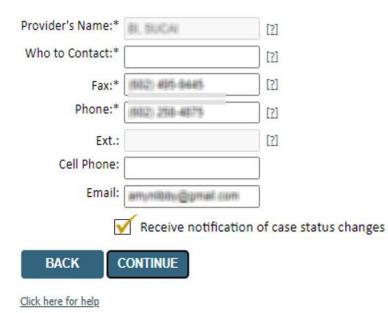

- Enter the **Provider's name** and appropriate information for the point of contact individual
- Provider name, fax and phone will pre-populate, edit as necessary

**NEW!** Check this box to enable e-notification updates for any case status changes

# **Clinical Certification Request** | Enter Member Information

| Home | Certification<br>Summary | Authorization<br>Lookup | Eligibility<br>Lookup | Clinical<br>Certification | Certification Requests<br>In Progress | MSM Practitioner<br>Perf. Summary Portal | Resources | Manage<br>Your Account |
|------|--------------------------|-------------------------|-----------------------|---------------------------|---------------------------------------|------------------------------------------|-----------|------------------------|

#### Patient Eligibility Lookup

| Patient ID:*       Date Of Birth:*       MM/DD/YYYY       Patient Last Name Only:*       ELIGIBILITY LOOKUP | Enter <b>member information,</b> including: patient ID number, date of birth, and last name then click <b>ELIGIBILITY LOOKUP</b> |
|----------------------------------------------------------------------------------------------------|----------------------------------------------------------------------------------------------------|
| BACK<br>Click here for help                                                                                 |                                                                                                    |

#### Search Results DOB Patient ID Member Code Name Gender Address £ (28) (1863) WHETE MALCONCETTS 11.010000 W. SELECT 5747/Ball.13, P., 2054 BACK Confirm your patient's information and click **SELECT** to continue

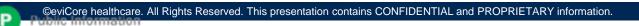

# **Clinical Certification Request** Enter Requested Procedure and Diagnosis

| Home Certification Authorization Eligibility Clinical<br>Summary Lookup Lookup Certification                                                                                                    | Certification Requests<br>In Progress | MSM Practitioner<br>Perf. Summary Portal | Resources | Manage<br>Your Account | Med Solutions<br>Portal | Help /<br>Contact Us |
|----------------------------------------------------------------------------------------------------|---------------------------------------|------------------------------------------|-----------|------------------------|-------------------------|----------------------|
| londay, June 13, 2022 9:12 AM                                                                                                    |                                       |                                          |           | _                      |                         |                      |
| tequested Service + Diagnosis                                                                                                    |                                       |                                          |           | 1                      | 1                       |                      |
| is procedure was performed on / / . CHANGE                                                                                                    |                                       |                                          |           |                        | 60% Com                 | plete                |
| usculoskeletal Management Procedures                                                                                                    |                                       |                                          |           | P                      | rovider and NPI         |                      |
| Select a Procedure by CPT Code[2] or Description[2]           Image: CPT Code[2] or Description[2]           Image: CPT Code[2] or Description[2] or Description[2]           Image: CPT Code[2] or Description[2] or Description[2]< |                                       |                                          |           |                        |                         |                      |
| agnosis                                                                                                    |                                       |                                          |           | p                      | atient                  | EDIT                 |
| rimary Diagnosis Code:<br>Description:<br><u>hange Primary Diagnosis</u>                                                                                                    |                                       |                                          |           |                        |                         | 5011                 |
| elect a Secondary Diagnosis Code (Lookup by Code or Description)<br>econdary diagnosis is optional for Musculoskeletal Management<br>LOOKUP                                                                                                    |                                       |                                          |           |                        |                         |                      |
| BACK CONTINUE                                                                                                    |                                       |                                          |           |                        |                         |                      |
| ck here for help                                                                                                    | For Inte                              | erventional P<br>th                      |           | quests,<br>down b      |                         | e CPT code           |
| CareCore National, LLC. 2022 All rights reserved.                                                                                                    |                                       |                                          |           |                        |                         |                      |

# **Clinical Certification Request** | Verify Service Selection

| Home | Certification<br>Summary | Authorization<br>Lookup | Eligibility<br>Lookup | Clinical<br>Certification | Certification Requests<br>In Progress | MSM Practitioner<br>Perf. Summary Portal | Resources | Manage<br>Your Account |
|------|--------------------------|-------------------------|-----------------------|---------------------------|---------------------------------------|------------------------------------------|-----------|------------------------|
|      |                          |                         |                       |                           |                                       | ,                                        |           |                        |

#### **Requested Service + Diagnosis**

Confirm your service selection.

Procedure Date: TBD CPT Code: 73721 Description: Primary Diagnosis Code: R68.89 **Primary Diagnosis:** Secondary Diagnosis Code: Secondary Diagnosis: Change Procedure or Primary Diagnosis Change Secondary Diagnosis

Click here for help

- Verify requested service & diagnosis •
- Edit any information if needed by selecting **Change Procedure or Primary Diagnosis**
- Click **CONTINUE** to confirm your selection

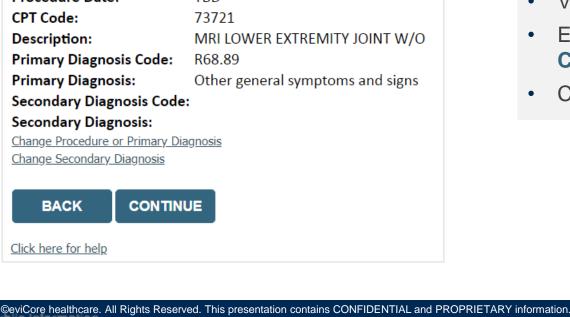

# Clinical Certification Request | Site Selection

| Home | Certification<br>Summary | Authorization<br>Lookup | Eligibility<br>Lookup | Clinical<br>Certification | Certification Requests<br>In Progress | MSM Practitioner<br>Perf. Summary Portal | Resources | Manage<br>Your Account |
|------|--------------------------|-------------------------|-----------------------|---------------------------|---------------------------------------|------------------------------------------|-----------|------------------------|
|------|--------------------------|-------------------------|-----------------------|---------------------------|---------------------------------------|------------------------------------------|-----------|------------------------|

| Add Site of Ser | rvice                                                                                      |            |                             |                               |
|-----------------|--------------------------------------------------------------------------------------------|------------|-----------------------------|-------------------------------|
|                 | لکه<br>to search for specific sites. For best res<br>n of the name and we will provide you |            | or name plus city. You may  | search a partial site name by |
| NPI:            | Zip Code:                                                                                  | Site Name: |                             |                               |
| TIN:            | City:                                                                                      |            | Exact match     Starts with |                               |
|                 |                                                                                            |            | Starts with                 | LOOKUP SITE                   |

- Search for the **site of service** where the procedure will be performed (for best results, search with NPI, TIN, **and** zip code)
- Select the specific site where the procedure will be performed

# Clinical Certification Request | Site Selection

| н                  | lome                                                                                                    | Certification<br>Summary                                                                                                    | Authorization<br>Lookup | Eligibility<br>Lookup                                                                                          | Clinical<br>Certification                                                                                               | Cer        | tification Re<br>In Progres                                   |                                              | MSM Practitioner<br>Perf. Summary Portal                                       | Resources                           | Manage<br>Your Account |
|--------------------|----------------------------------------------------------------------------------------------------|----------------------------------------------------------------------------------------------------|-------------------------|----------------------------------------------------------------------------------------------------|----------------------------------------------------------------------------------------------------|------------|---------------------------------------------------------------|----------------------------------------------|--------------------------------------------------------------------------------|-------------------------------------|------------------------|
| Atte<br>Pat<br>Pat | intion!<br>tient ID:<br>tient Na<br>what se<br>Office<br>A por<br>diagn<br>servic<br>institu<br>Inpat<br>A por<br>(both<br>perso | tion of an off-camp<br>ostic, therapeutic<br>ces to sick or injure<br>utionalization<br>ient hospital<br>tion of a hospital's<br>surgical and nons<br>ons who do not req<br>ulatory Surgery |                         | Time<br>Time<br>er-based depart<br>ionsurgical), an<br>not require hos<br>h provides diag<br>litation services | e: 6/28/2023 12:5<br>tment which prov<br>d rehabilitation<br>pitalization or<br>mostic, therapeut<br>to sick or injured | ides<br>ic | Add Site of<br>Selected Site: 1<br>Site Email (option<br>BACK | Verify w<br>berform<br>ontact i<br>f Service | hat setting the pro<br>ed. You will have the<br>nfo for site of service<br>sπε | <b>cedure will</b><br>e option to a | <b>be</b><br>idd       |
|                    |                                                                                                    |                                                                                                    |                         |                                                                                                    |                                                                                                    | 9          | <u>lick here for help</u>                                     |                                              |                                                                                |                                     |                        |

# **Clinical Certification Request** | Clinical Certification

| Home | Certification<br>Summary | Authorization<br>Lookup |  | Clinical<br>Certification | Certification Requests<br>In Progress | MSM Practitioner<br>Perf. Summary Portal | Resources | Manage<br>Your Account |
|------|--------------------------|-------------------------|--|---------------------------|---------------------------------------|------------------------------------------|-----------|------------------------|
|------|--------------------------|-------------------------|--|---------------------------|---------------------------------------|------------------------------------------|-----------|------------------------|

#### Proceed to Clinical Information

You are about to enter the clinical information collection phase of the authorization process.

Once you have clicked "Continue," you will not be able to edit the Provider, Patient, or Service information entered in the previous steps. Please be sure that all this data has been entered correctly before continuing.

In order to ensure prompt attention to your on-line request, be sure to click SUBMIT CASE before exiting the system. This final step in the on-line process is required even if you will be submitting additional information at a later time. Failure to formally submit your request by clicking the SUBMIT CASE button will cause the case record to expire with no additional correspondence from eviCore.

- Verify that all information is entered and correct
- You will not have the opportunity • to make changes after this point

BACK CONTINUE

# Clinical Certification Request | Standard or Urgent Request?

| Home Certifica<br>Summa                                                                                                    |                                                                                                    | on Eligibility<br>Lookup                                                                                                    | Clinical<br>Certification | Certification Requests<br>In Progress | MSM Practitioner<br>Perf. Summary Portal                                                                                                    | Resources                                                                                                    | Manage<br>Your Account                                            |
|----------------------------------------------------------------------------------------------------|----------------------------------------------------------------------------------------------------|----------------------------------------------------------------------------------------------------|---------------------------|---------------------------------------|----------------------------------------------------------------------------------------------------|----------------------------------------------------------------------------------------------------|-------------------------------------------------------------------|
| a standards/routine, non Urgent requ<br>urgent, please indicate below.<br>In order for eviCore to process this ca<br>case. If you are unable to upload clin<br>Please Indicate if any of the following<br>• A delay in care could seriously jeop<br>function.<br>• A delay in care would subject the r<br>treatment requested in the prior auth<br>• None of the above<br>Clinical Upload<br>In order for eviCore to process this ca<br>case.<br>If you are unable to upload clinical do | IOT to meet one of the two conditions b<br>t. If you have clinical information and th<br>as clinically urgent you must upload clin<br>documentation at this time contact evi<br>teria are true regarding urgency of this re<br>dize the life or health of the patient or pa<br>mber to severe pain that cannot be adeq | this request meets the criteria for<br>inical documentation relevant to thiv<br>viCore to process this case as urgent<br>request :<br>patient's ability to regain maximum<br>quately managed without the care of<br>ical documentation relevant to this<br>o process this case as urgent. | s .                       | Clinical Information<br>e/Standard?   | <ul> <li>If the case is state</li> <li>If your request is</li> <li>When a request urgent, you will be relevant clinical if</li> <li>Upload up to FIN (.doc, .docx, or .pdf for urgent if there is</li> </ul> | s <b>urgent</b> , sel<br>is submitted<br>be <b>required</b><br>information<br><b>/E documer</b><br>ormat; max 5MB | lect <b>No</b><br>I as<br>to upload<br><b>hts</b><br><i>size)</i> |

UPLOAD

# Clinical Certification Request Proceed to Clinical Information

#### **Example Questions**

#### Proceed to Clinical Information

#### Transforaminal Epidural Steroid Injection

Is this request for a Therapeutic or Diagnostic injection? (NOTE: Select "Diagnostic" if the purpose of this injection is to establish a diagnosis or confirm the source of pain. Select "Therapeutic" if the purpose of this procedure is to treat pain caused by known pathology)
 Diagnostic (Injection to see if pain is from the level injected)
 Therapeutic (Injection includes a steroid)

| 🗆 Finish Later |             |
|----------------|-------------|
|                | Did you k   |
|                | You can say |

SUBMIT

- Clinical Certification questions may populate based on the information provided
- You can save your request and finish it later if needed (**Note**: You will have 2 business days to complete the case)
- Select Certification Requests in Progress to resume a saved request (this function is not available for single sign on (SSO) users)

#### **Proceed to Clinical Information**

I acknowledge that the clinical information submitted to support this authorization request is accurate and specific to this member, and that all information has been provided. I have no further information to provide at this time.

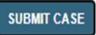

Click here for help

# Clinical Certification Request | Request for Clinical Upload

| Home | Certification<br>Summary | Authorization<br>Lookup |  | Clinical<br>Certification | Certification Requests<br>In Progress | MSM Practitioner<br>Perf. Summary Portal | Resources | Manage<br>Your Account |
|------|--------------------------|-------------------------|--|---------------------------|---------------------------------------|------------------------------------------|-----------|------------------------|
|------|--------------------------|-------------------------|--|---------------------------|---------------------------------------|------------------------------------------|-----------|------------------------|

#### Proceed to Clinical Information

| 1 | - Clinical Upload                                                                                       |
|---|----------------------------------------------------------------------------------------------------|
|   | Cinical Opioau                                                                                          |
|   | Please upload any additional clinical information that justifies the medical necessity of this request. |
|   | Browse for file to upload (max size 5MB, allowable extensions .DOC,.DOCX,.PDF,.PNG):                    |
|   | Choose File Test clinical.docx                                                                          |
|   | Choose File No file chosen                                                                              |
|   | Choose File No file chosen                                                                              |
|   | Choose File No file chosen                                                                              |
|   | Choose File No file chosen                                                                              |
|   | UPLOAD SKIP UPLOAD                                                                                      |
|   |                                                                                                    |

If **additional information** is required, you will have the option to upload more clinical information for review.

#### Tips:

- Providing clinical information via the web is the fastest and most efficient method
- Enter additional notes in the space provided only when necessary
- Additional information uploaded to the case
   will be sent for clinical review
- Print out a summary of the request that includes the case # and indicates 'Your case has been sent to clinical review'

### Provider Resources | Schedule a P2P Request

If your case is eligible for a Peer-to-Peer (P2) consultation, a link will display, allowing you to proceed to scheduling without any additional messaging

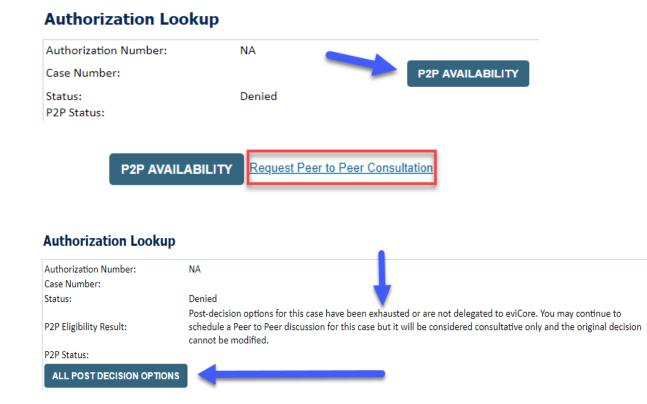

- Log-in to your account at eviCore.com
- Perform Clinical Review Lookup to determine the status of your request
- Click on the P2P AVAILABILITY button to determine if your case is eligible for a Peer-to-Peer consultation
- Note carefully any messaging that displays\*

\*In some instances, a Peer-to-Peer consultation is allowed, but the case decision can not be changed. In such cases, you can still request a **Consultative-Only Peer-to-Peer.** You can also click on the **ALL POST-DECISION OPTIONS** button to learn what other action can be taken.

Once the **Request Peer-to-Peer Consultation** link is selected, you will be transferred to our scheduling software via a new browser window.

### Provider Resources | Schedule a P2P Request (con't.)

| Case Info Qu                                  | Lestions                | Schedule                   | Confirmation   |
|-----------------------------------------------|-------------------------|----------------------------|----------------|
| New P2P Reques                                | t                       |                            | P2P Portal     |
| Case Reference Number<br>Member Date of Birth | Case information will a | uto-populate from prior lo | okup           |
|                                               |                         |                            | Lookup Cases > |

- Upon first login, you will be asked to confirm your default time zone
- You will be presented with the Case Number and Member Date of Birth
- Add another case for the same Peer-to-Peer
   appointment request by selecting Add Another Case
- To proceed, select Lookup Cases

- You will receive a confirmation screen with member and case information, including the Level of Review for the case in question
- Click Continue to proceed

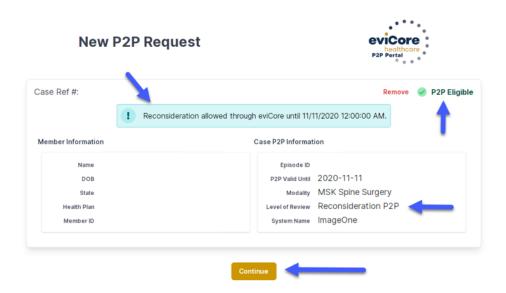

#### Provider Resources | Schedule a P2P Request (con't.)

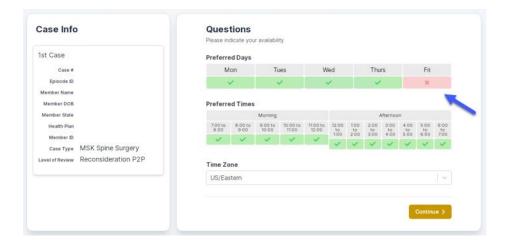

| The list of physicians returned are all trained and prepared to have a Peer to Peer discussion for this case. |                            |                            |                            |                    |                         |                                       |
|----------------------------------------------------------------------------------------------------|----------------------------|----------------------------|----------------------------|--------------------|-------------------------|---------------------------------------|
| Prev Week                                                                                                    |                            | Next Week                  |                            |                    |                         |                                       |
|                                                                                                    |                            |                            |                            |                    |                         | 1st Priority by S                     |
| Mon 5/18/20                                                                                                   | Tue 5/19/20                | Wed 5/20/20                | Thu 5/21/20                | Fri 5/22/20        | Sat 5/23/20             | Sun 5/24/20                           |
| 6:15 pm EDT                                                                                                   | -                          | -                          | -                          | -                  | -                       | -                                     |
| 6:30 pm EDT                                                                                                   |                            |                            |                            |                    |                         |                                       |
| 6:45 pm EDT                                                                                                   | -                          |                            |                            |                    |                         |                                       |
|                                                                                                    |                            |                            |                            |                    |                         |                                       |
| )                                                                                                    |                            |                            |                            |                    |                         | 1st Priority by                       |
| Mon 5/18/20                                                                                                   | <b>Tue</b> 5/19/20         | <b>Wed</b> 5/20/20         | <b>Thu</b> 5/21/20         | <b>Fri</b> 5/22/20 | <b>Sat</b> 5/23/20      |                                       |
|                                                                                                    | Tue 5/19/20<br>2:00 pm EDT | Wed 5/20/20<br>4:15 pm EDT | Thu 5/21/20<br>3:15 pm EDT | Fri 5/22/20<br>-   | <b>Sat</b> 5/23/20<br>- |                                       |
| Mon 5/18/20                                                                                                   |                            |                            |                            |                    |                         | Sun 5/24/20                           |
| Mon 5/18/20<br>3:30 pm EDT                                                                                    | 2:00 pm EDT                | 4:15 pm EDT                | 3:15 pm EDT                |                    |                         | Sun 5/24/20                           |
| Mon 5/18/20<br>3:30 pm EDT<br>3:45 pm EDT                                                                     | 2:00 pm EDT<br>2:15 pm EDT | 4:15 pm EDT<br>4:30 pm EDT | 3:15 pm EDT<br>3:30 pm EDT |                    |                         | 1st Priority by S<br>Sun 5/24/20<br>- |

- You will be prompted with a list of eviCore Physicians / Reviewers and appointment options
- Select any of the listed appointment times to continue
- You will be prompted to identify your preferred days and times for a Peer-to-Peer consultation (all opportunities will be automatically presented)
- Click on any green checkmark to deselect that option and then click Continue

### Provider Resources | Schedule a P2P Request (con't.)

SCHEDULEI

| P2P Info                                                           | P2P Contact Details                          |            |
|--------------------------------------------------------------------|----------------------------------------------|------------|
| Date                                                               | Name of Provider Requesting P2P Dr. Jane Doe |            |
| Reviewing Provider 👷                                               | Contact Person Name                          |            |
| Case Info                                                          | Office Manager John Doe                      |            |
| 1st Case                                                           | Contact Person Location                      |            |
| Case N                                                             | Provider Office                              | <b>I</b>   |
| Episode ID                                                         | Phone Number for P2P                         | Phone Ext. |
| Member Name                                                        | 2 (555) 555-5555                             | J 12345    |
| Member DOB<br>Member State                                         | Alternate Phone                              | Phone Ext. |
| Health Plan                                                        | J (XXX) XXX-XXXX                             | 🧈 Phone Ex |
| Member ID                                                          | Requesting Provider Email                    |            |
| Case Type MSK Spine Surgery<br>Level of Review Reconsideration P2P | droffice@internet.com                        |            |
|                                                                    | Contact Instructions                         |            |
|                                                                    | Select option 4, ask for Dr. Doe             |            |
|                                                                    |                                              |            |
|                                                                    |                                              | Submit     |
|                                                                    |                                              | Subilit    |

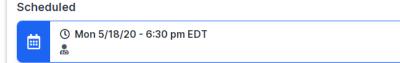

Update the following fields to ensure the correct person is contacted for the Peer-to-Peer appointment:

- Name of Provider Requesting P2P
- Phone Number for P2P
- Contact Instructions

Click Submit to schedule the appointment

You will be presented with a summary page containing the details of your scheduled appointment

Confirm contact details

#### Provider Resources | Cancel or Reschedule a P2P Appointment

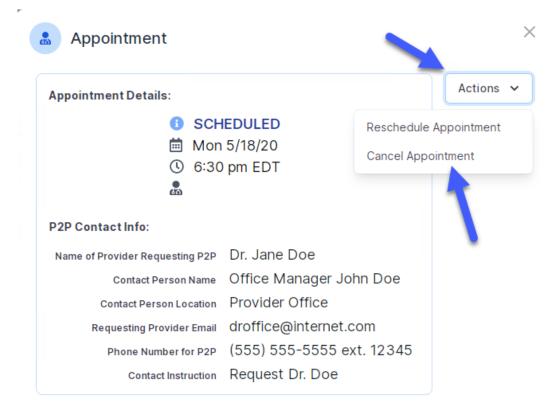

#### To cancel or reschedule an appointment:

- Access the scheduling software and select My P2P Requests on the left-pane navigation
- Select the request you would like to modify from the list of available appointments
- When the request appears, click on the schedule link. An appointment window will open
- Click on the Actions drop-down and choose the appropriate action
  - If choosing to reschedule, select a new date or time as you did initially
  - If choosing to cancel, input a cancellation reason
- Close the browser once finished